Google Meet

#### 1. 請先使用本校 G-Suite 帳號(即學校信箱)登入, 並點選 Meet 程式

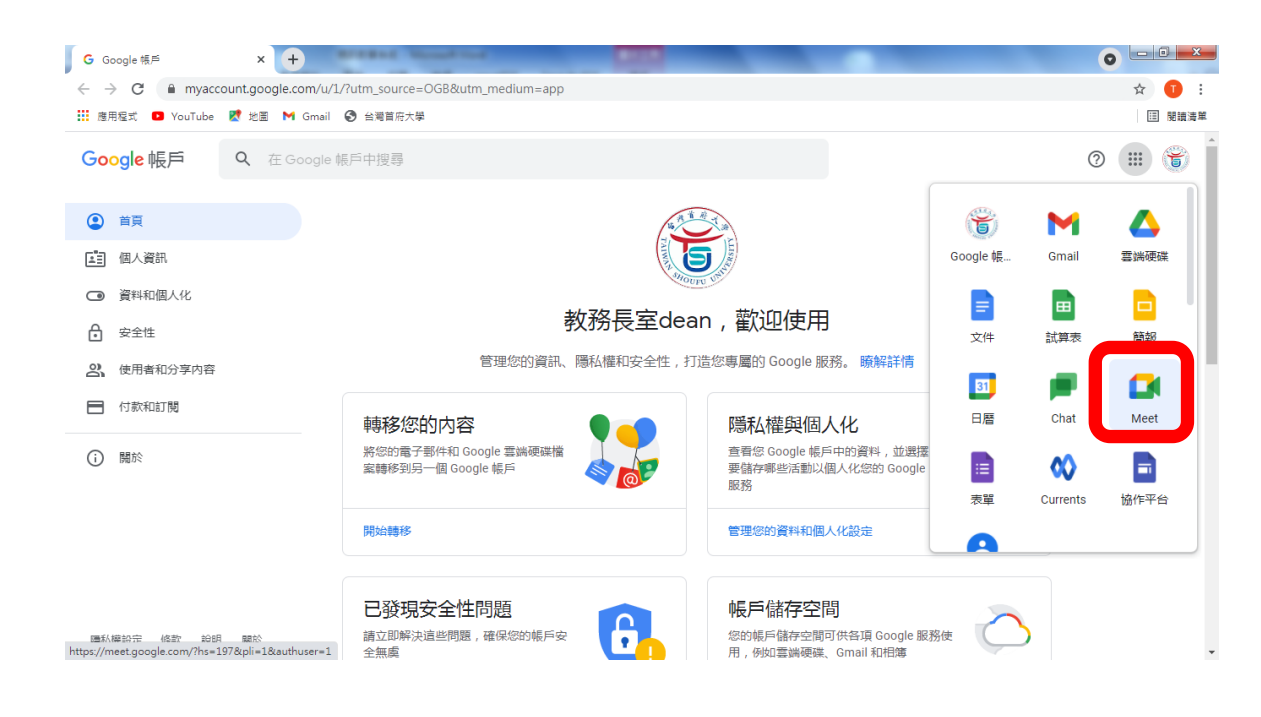

# 2.進入下表網頁後點擊新會議,並選取會議方式即可 2.1.發起會議後,請務必將代碼轉知修課學生

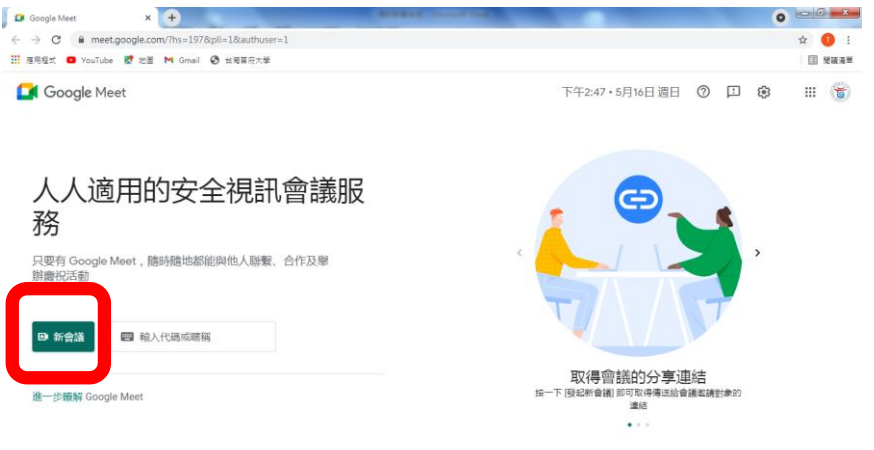

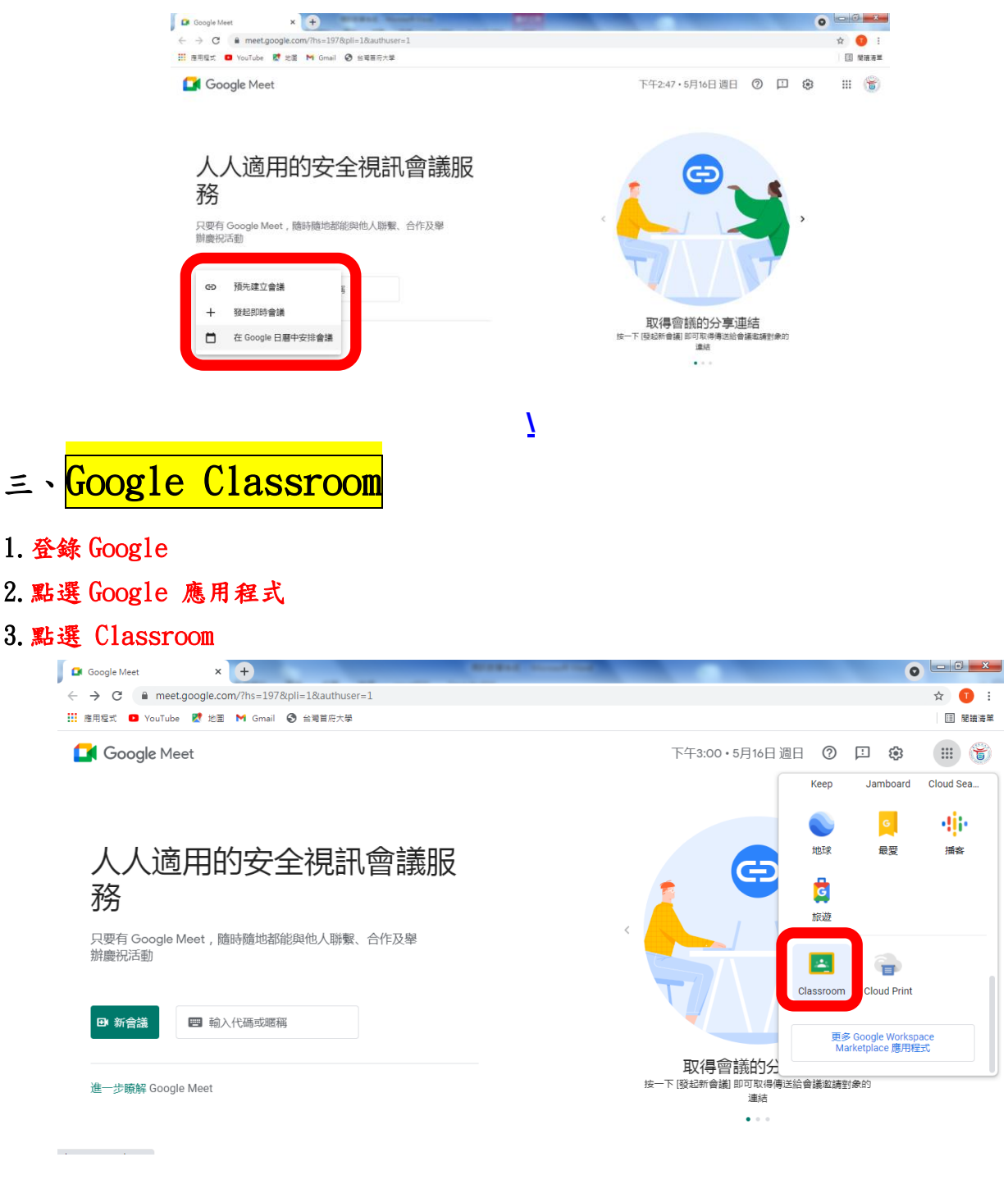

4.點選右上角「建立或加入課程」

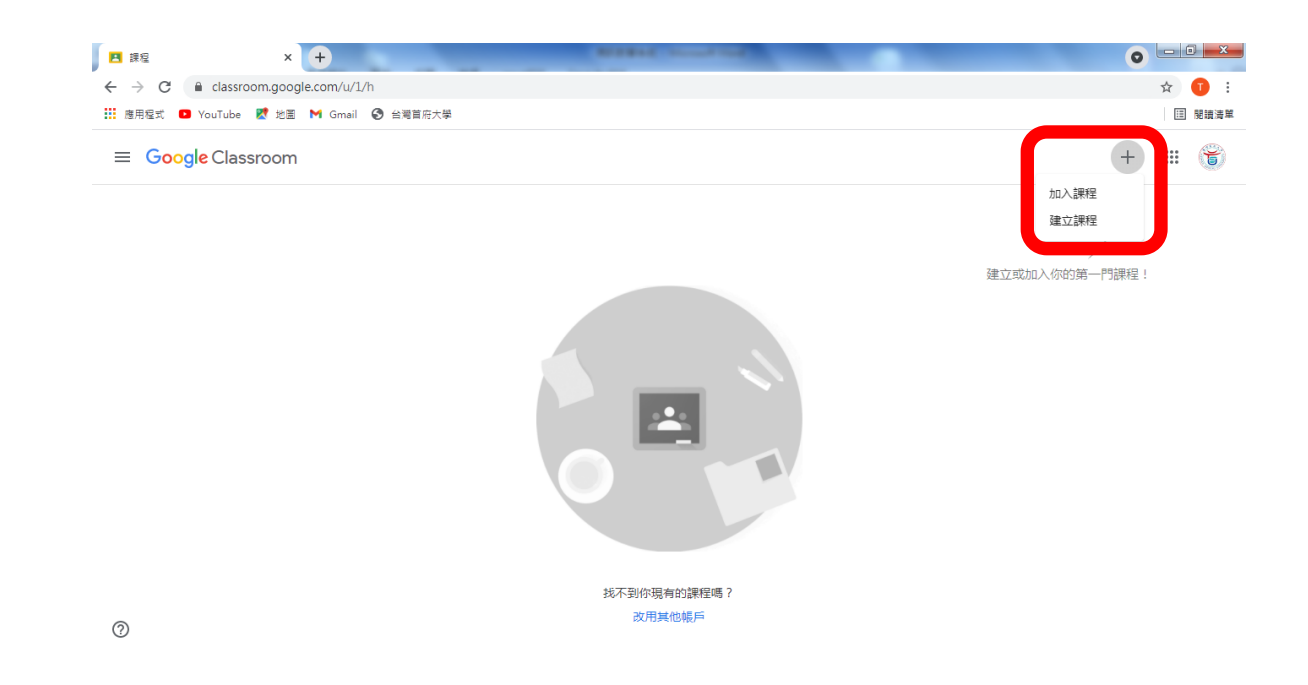

### 5.建立課程資料

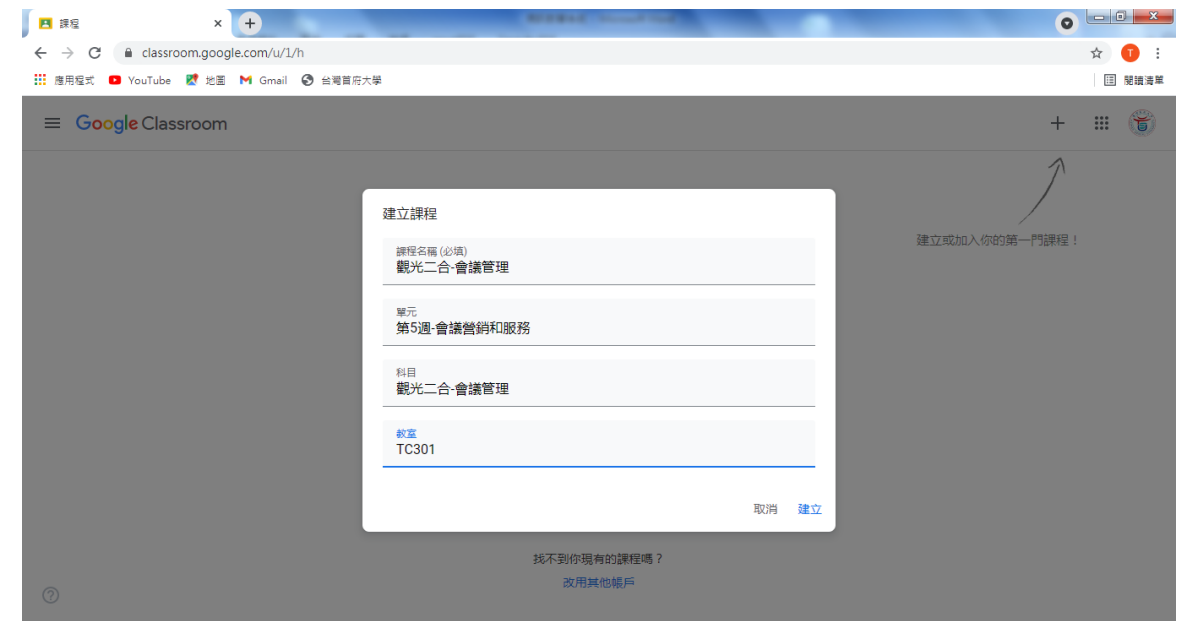

6.邀請學生加入課程 (課程代碼轉知學生)

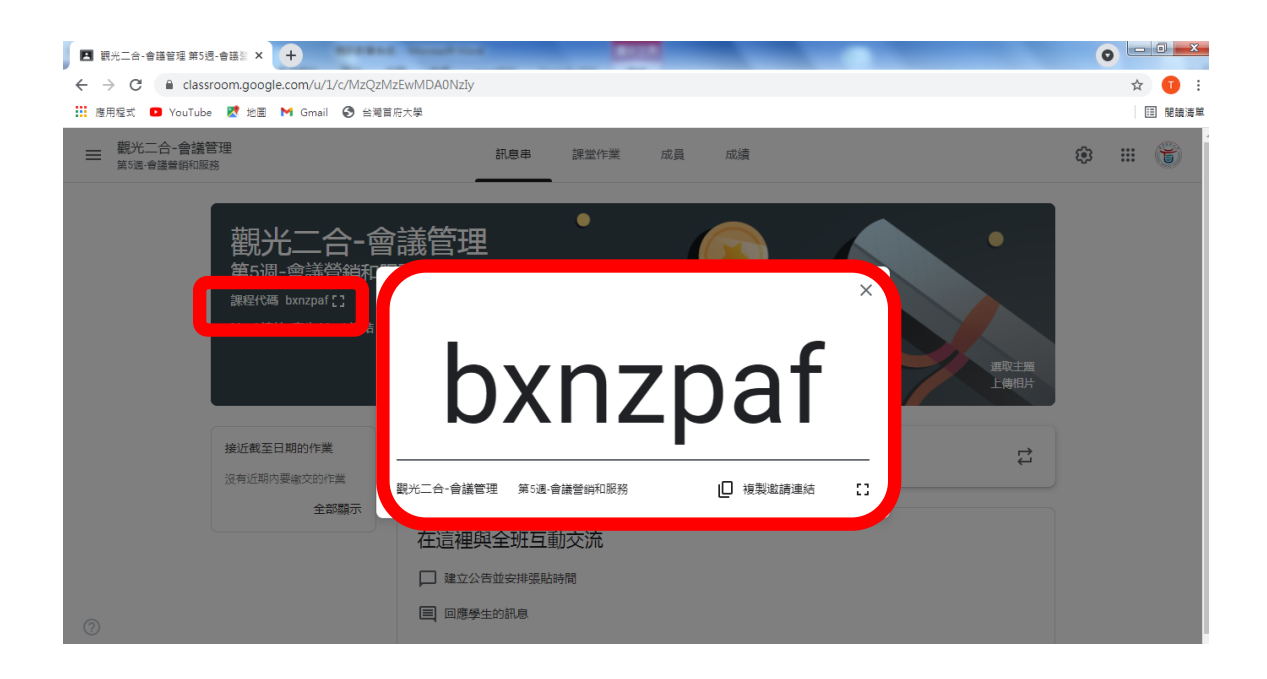

#### 7. 利用訊息串,將課程訊息轉知學生(此訊息會同步傳送到學生電子郵件)

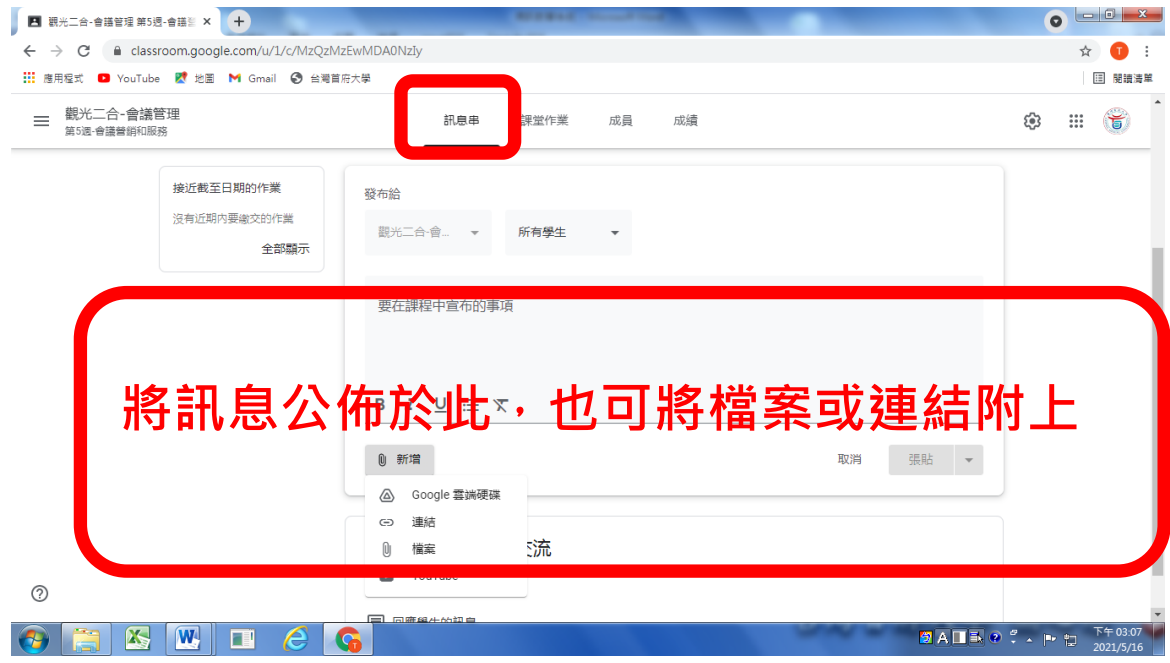

#### 8.點選課堂作業

8.1.教師可在此建立作業或進行測驗

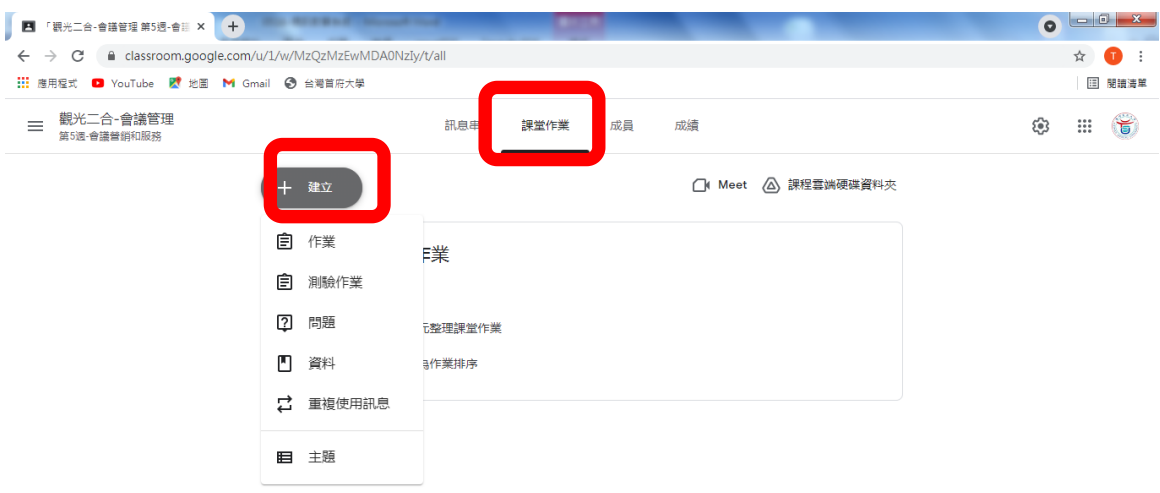

 $^{\circ}$ 

# 9.在課堂作業頁面點選「Meet」並產生連結,連結產生後請複製網址

### 9.1.將網址貼到訊息串,學生即可透過點選加入課程

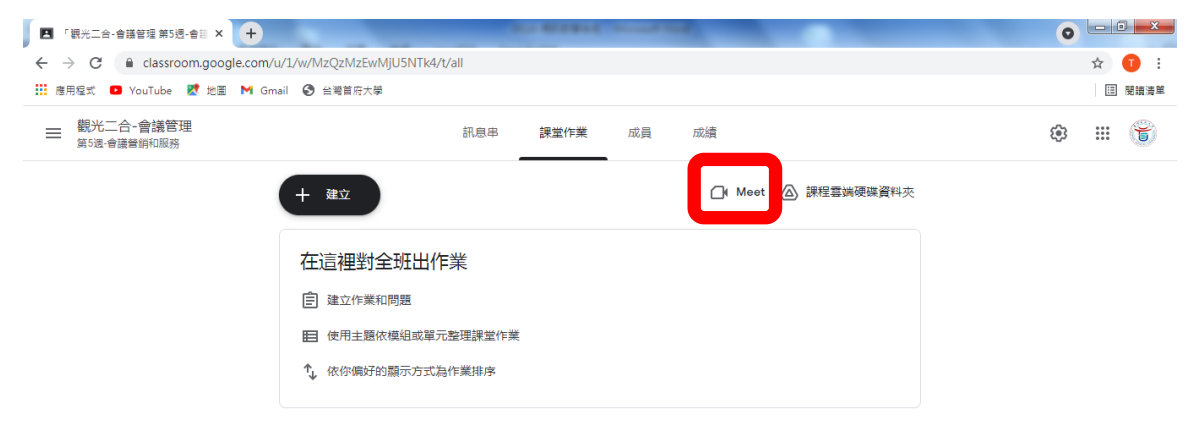

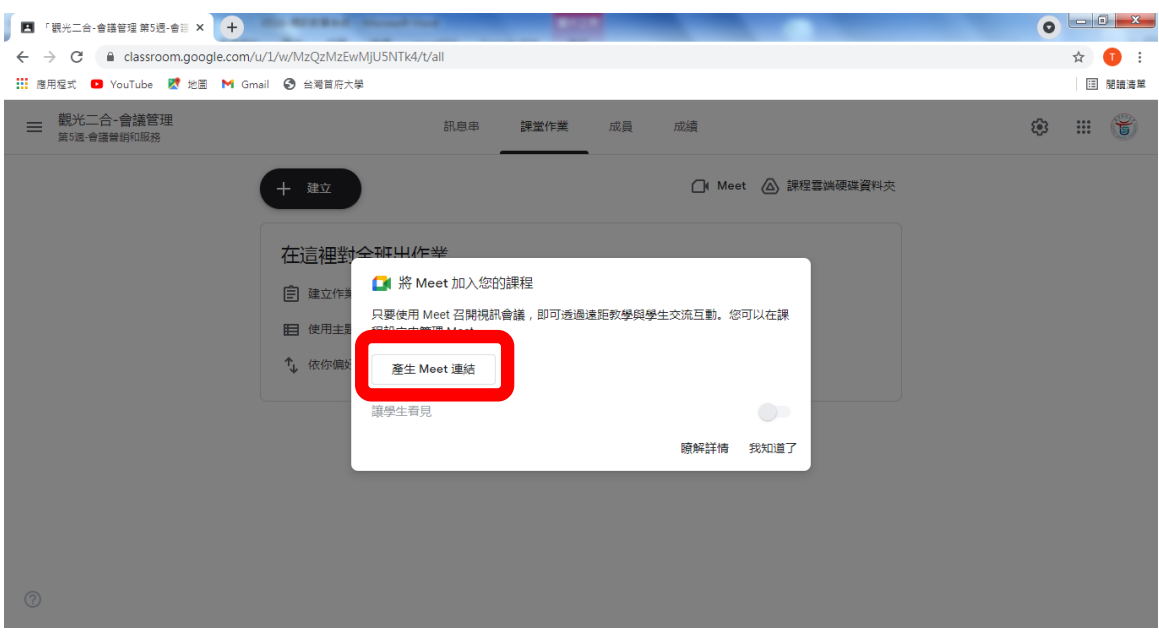

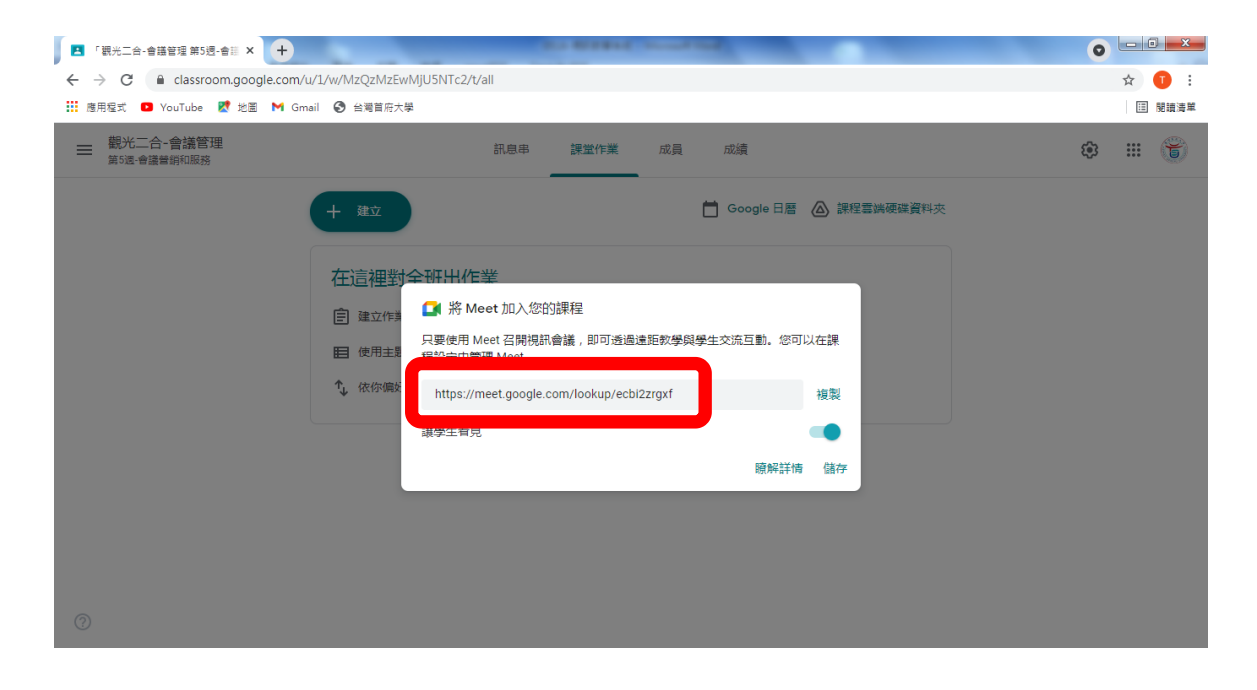

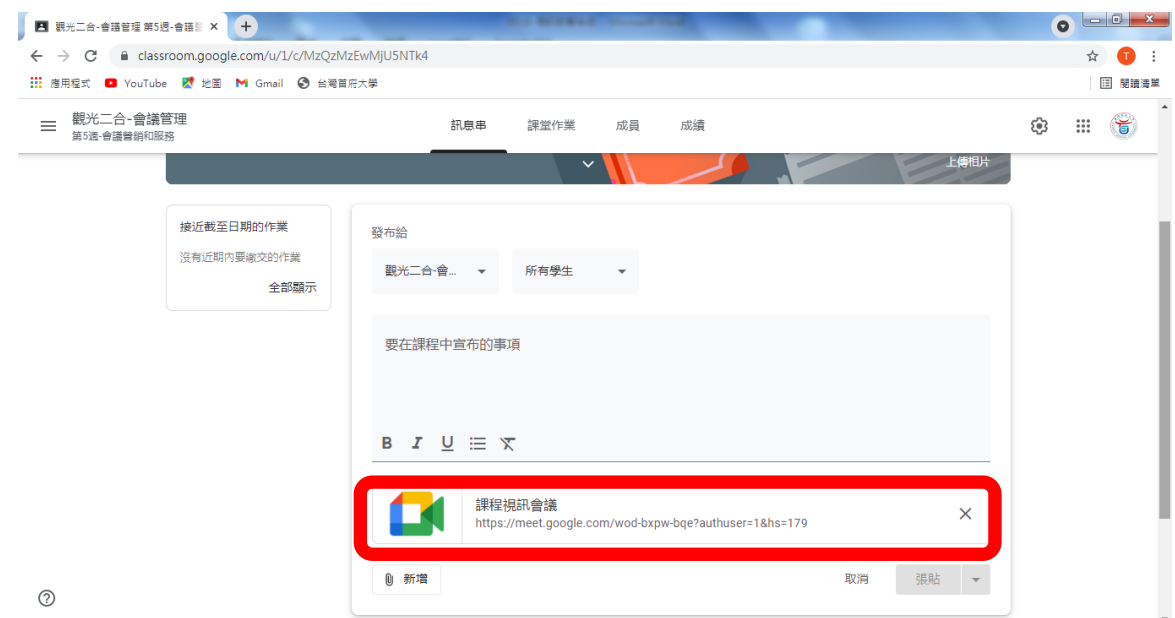

# 10.若要將課程加入行事曆,請於進入 Google 日曆後點選建立

#### 10.1.打上課程名稱後,選取時間、對象並點選新增 Google Meet 視訊會議

### 10.2.將會議 ID 更改至與訊息串內之網址相同後按儲存即可

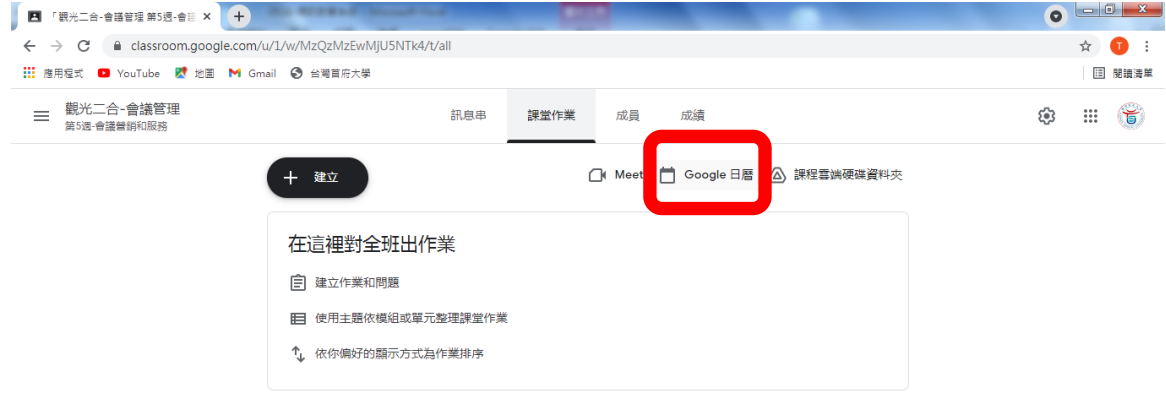

 $\oslash$ https://calendar.google.com/render?cid=c\_classroom551822ed@group.cale...

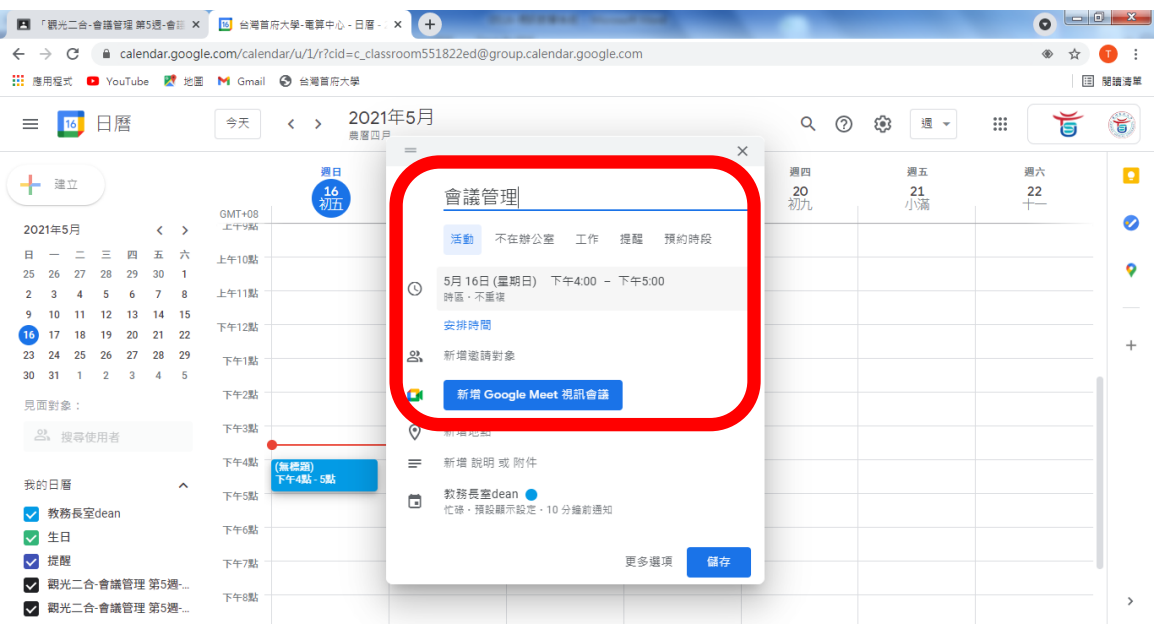

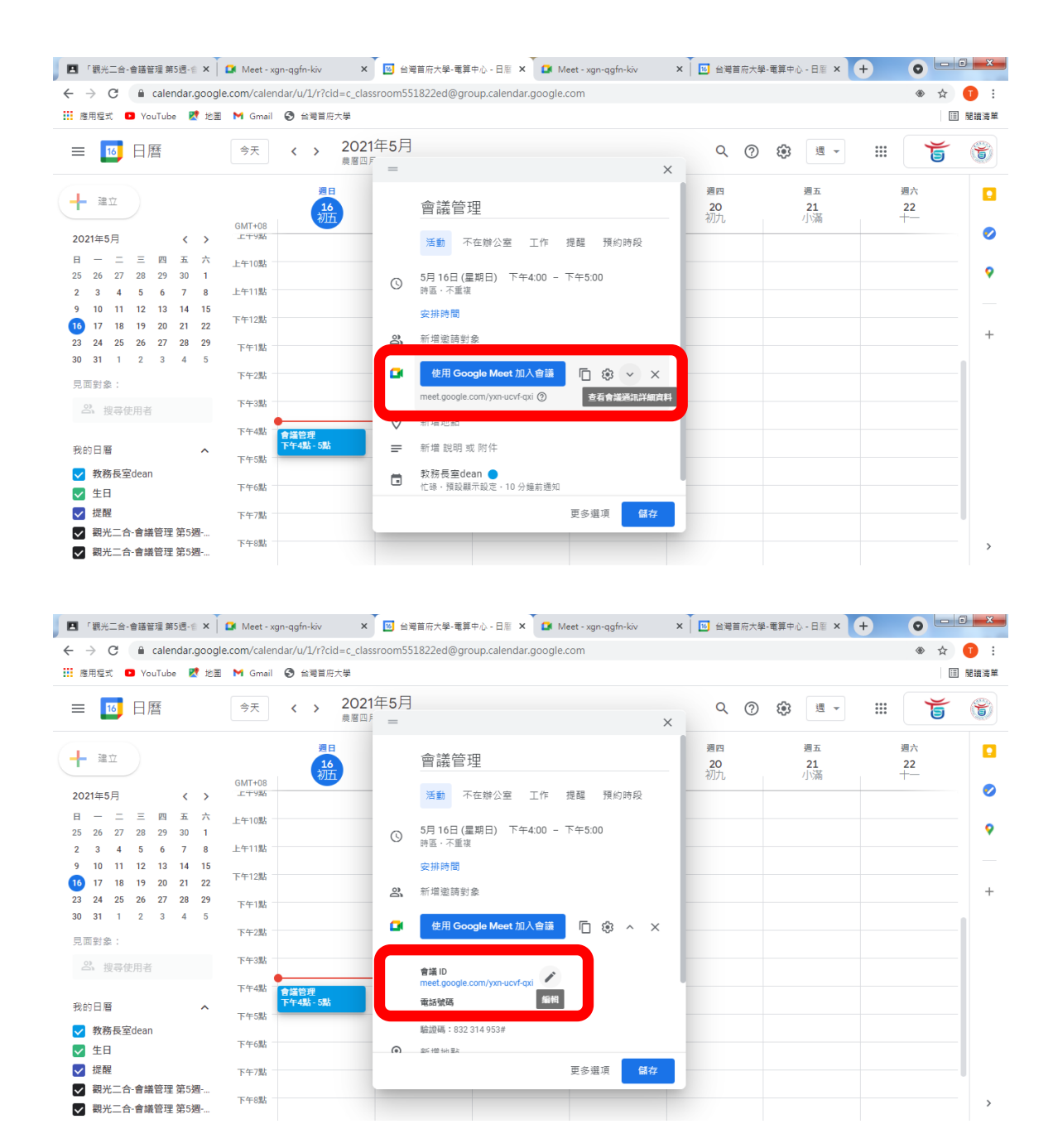

#### 若需錄製畫面,可參照以下步驟

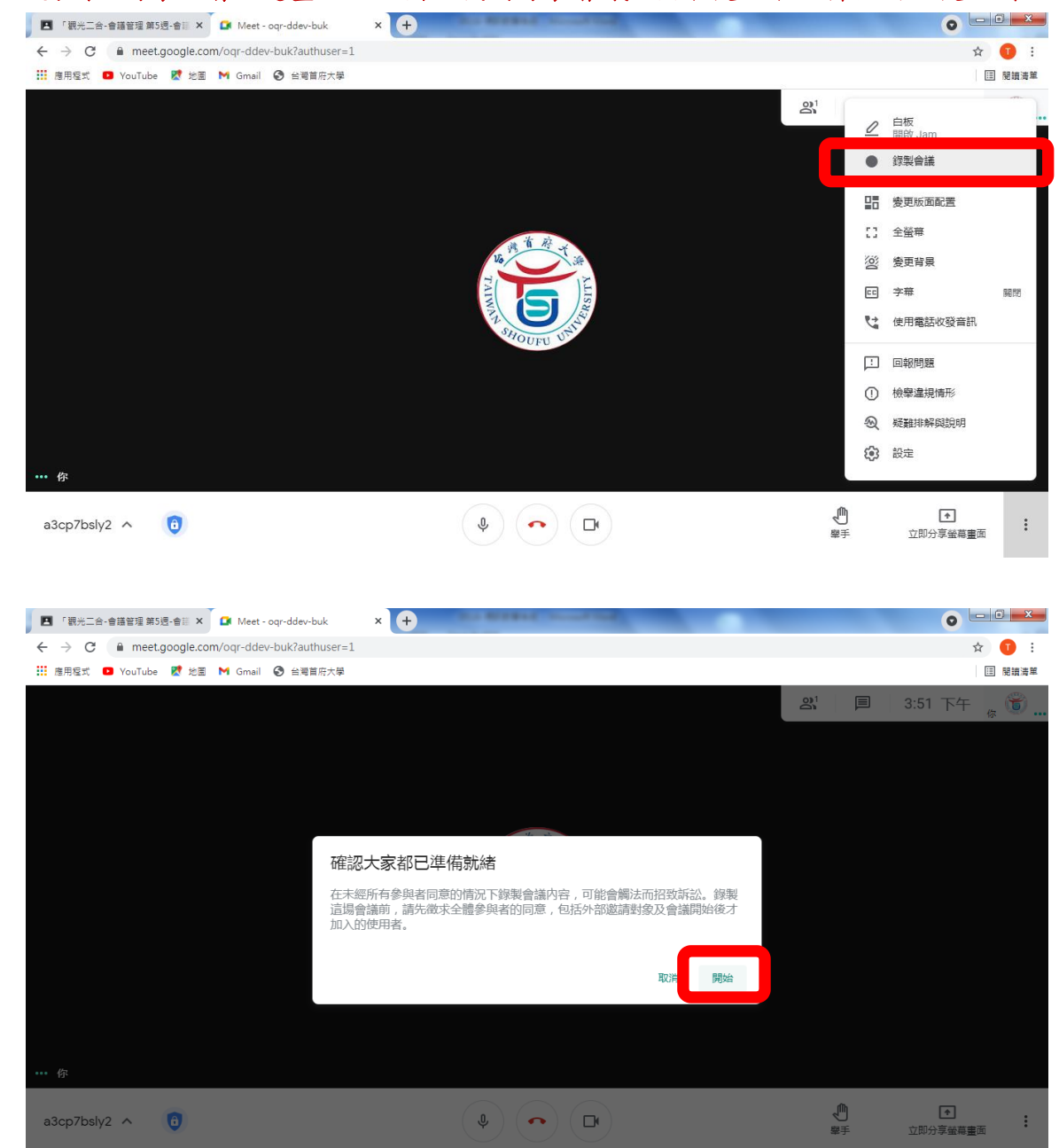

#### 1. 若要開始錄製,請點選畫面右方圖示找到錄製會議,按下後於下方窗格出現後點開始即可

# 2. 停止錄製會議做法與開始錄製相同

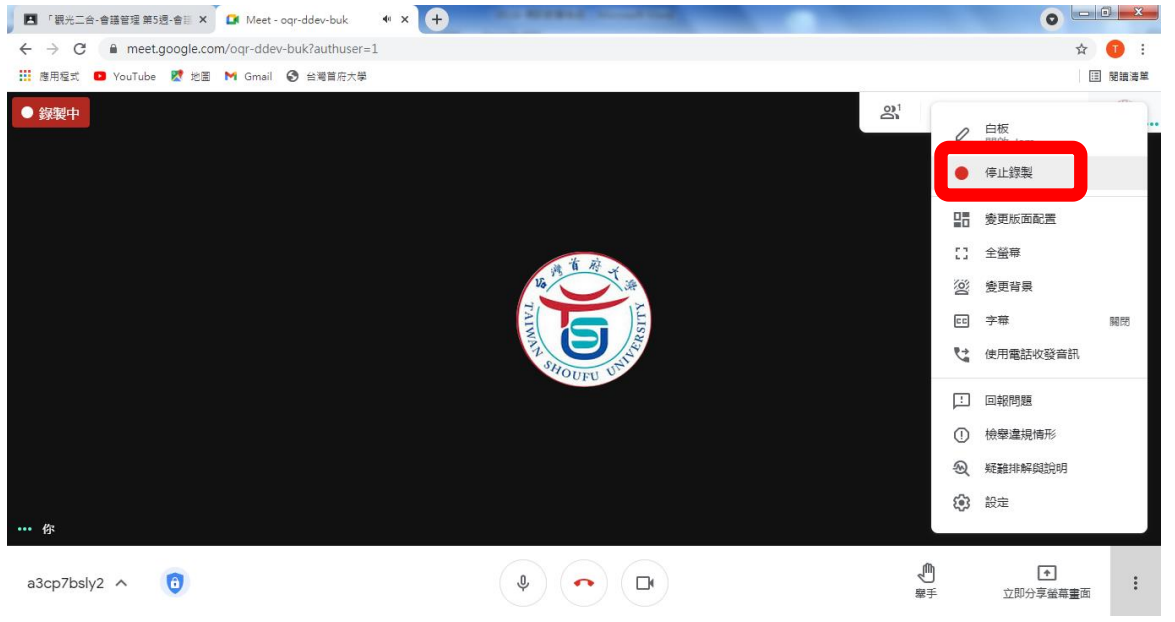

# 3. 所錄之影片檔將儲存在雲端硬碟內

工<del>た管理 all anti-fi</del> annual annual annual annual annual annual annual annual annual annual annual annual annual annu

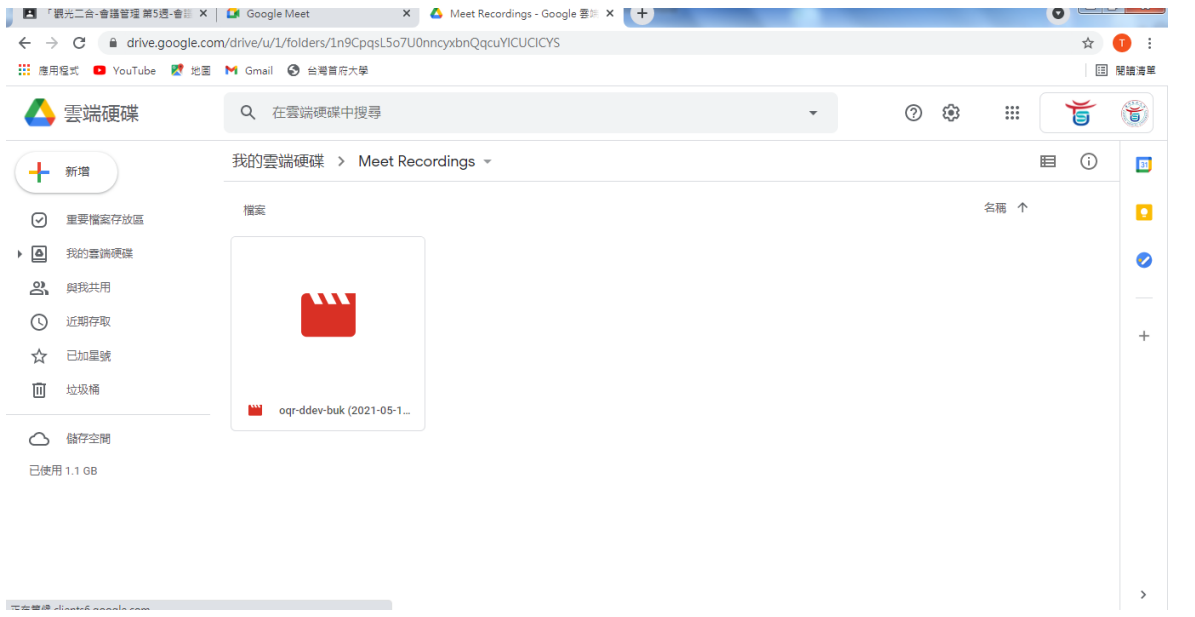

#### 若要共用影片連結給學生,可參閱以下步驟:

# 1. 至影片處按滑鼠右鍵,找到「取得檔案共用連結」,並選擇共用方式後按完成。

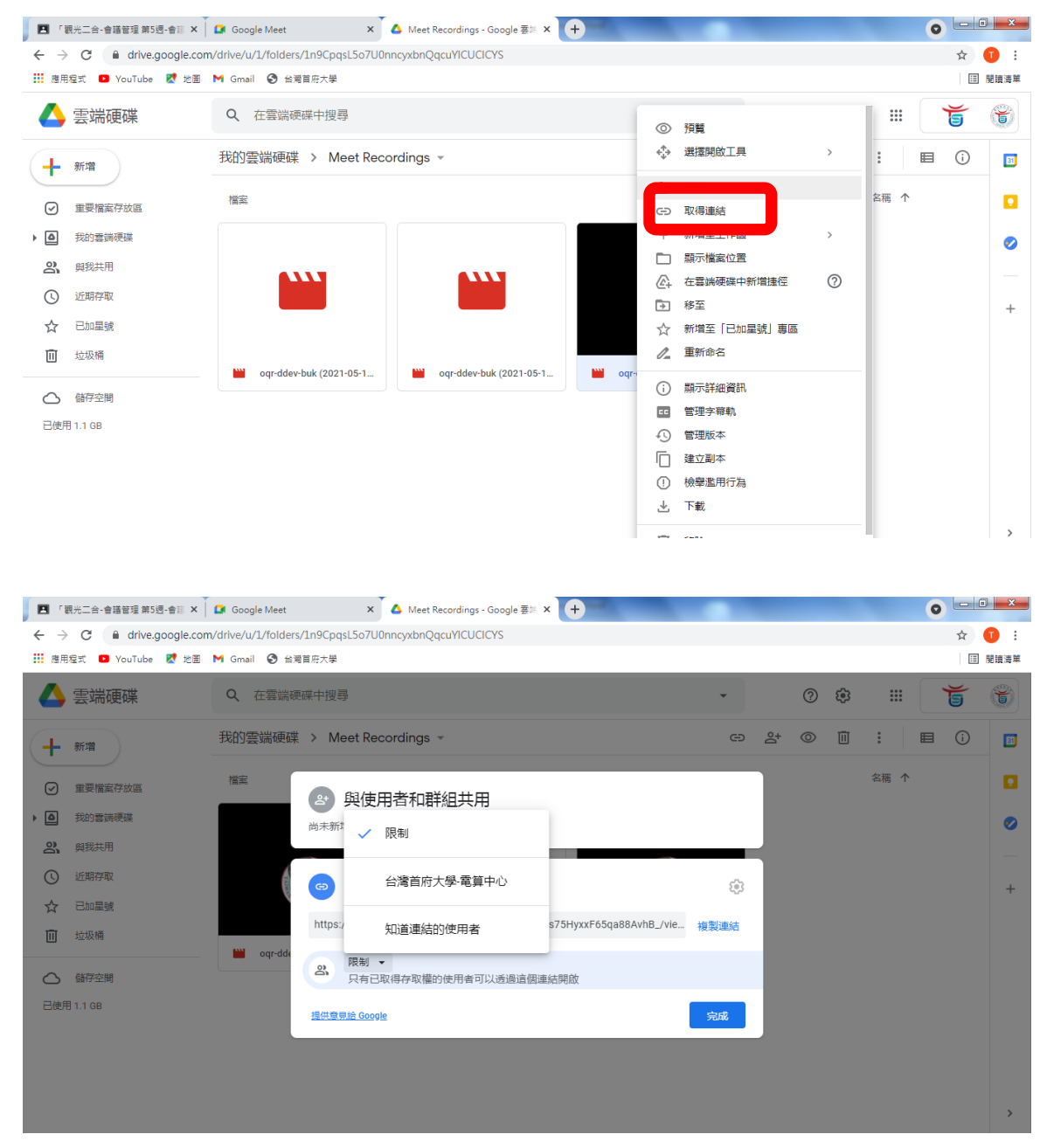

2.將連結複製傳給學生或放在 Google Classroom 的訊息串內即可。